# Below is a guide to setting up your HSSCU App!

## Have not registered for online access yet?

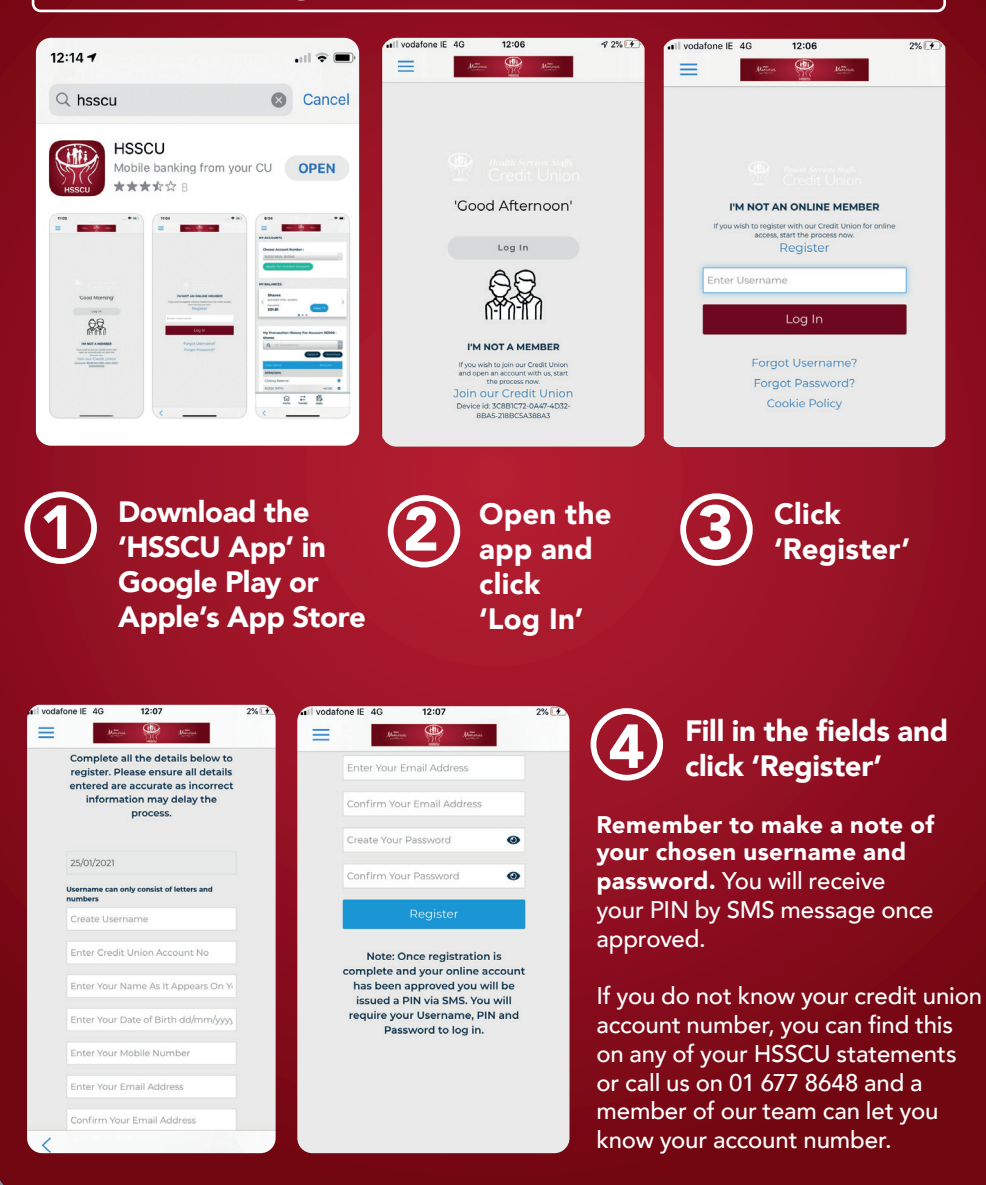

### Now registered, but need to set up the 'HSSCU App'?

#### Login to your account with your Username, Password and PIN

(if you do not remember these, please call us on 01 677 8648 and a member of the team will help reset these for you)

 $\bf 1$ 

2

**Confirm Password:** 

⑪

 $\overrightarrow{C}$ 

段

Click the 3 blue lines on the top left of the screen

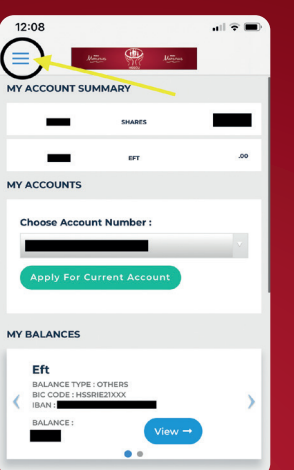

3

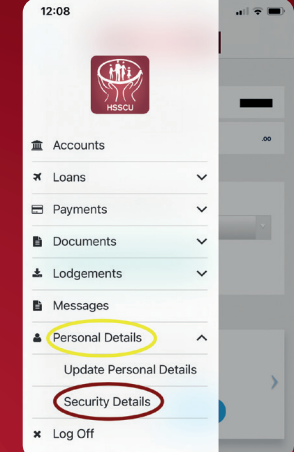

#### Click 'Personal Details' and then 'Security Details'

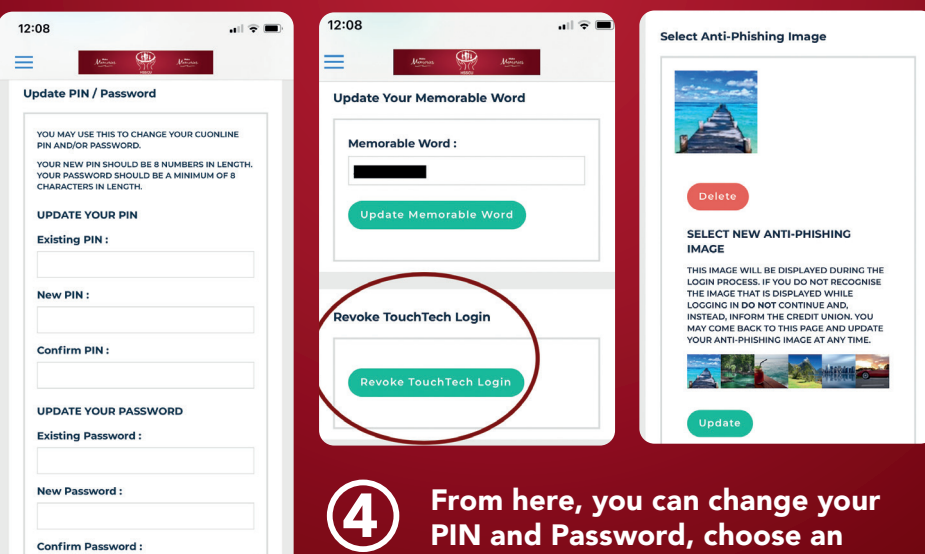

From here, you can change your PIN and Password, choose an anti-phishing image and MOST IMPORTANTLY - you can sign up for Touch ID/Face ID!